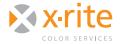

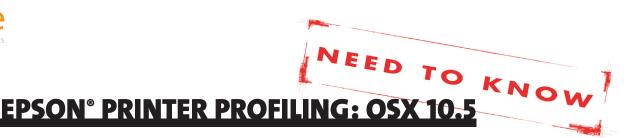

### **INTRODUCTION**

This document explains how to print a profiling test target from an ICC profiling application or Adobe® Photoshop® CS3 or CS4 and apply it in your Epson® print workflow. These instructions are only to be used if you are working with Adobe Photoshop CS4 on Mac® OSX Leopard® (10.5.x).

To print the target, you must send RGB data to the printer with no conversions. Until recently, it has been a simple process to print the ICC profiling target from Photoshop. The simple rule was to turn off the color management in the Photoshop print dialog, then make sure color management was set to off in the printer driver, as well.

However, Apple® has changed its print architecture. While older applications still print the same way, new applications like Adobe's Creative Suite 4 (CS4) now work a little bit differently. When you turn off color management in the Photoshop CS4 print dialog, it turns ON the color management in the "Color Matching" section of Apple's print dialog and greys out the option so you cannot turn it off.

Here are three workaround options. Choose the one that best suits your needs.

- Print directly from an ICC profiling application, such as ColorMunki<sup>TM</sup> or i1Match. This avoids the new behavior of CS4 and Leopard ColorSync®.
- 2. Perform a null transform. This is your only option if you are profiling with ProfileMaker<sup>TM</sup> or MonacoPROFILER® and only have CS4 on Leopard. This requires some additional steps in the profiling process; however, after you have made the profile, there are no unusual work arounds for using it.
- 3. Instead of printing from Photoshop CS4, print the target from Photoshop CS3 or earlier. Photoshop CS3 will print in Leopard just as it has in previous versions of Mac OSX.

This guide will walk you through the steps to perform either option 1 or 2.

# PRINTING THE TARGET AND CREATING A PROFILE

This section offers two methods for printing the target. Choose the one that best suits your needs.

## PRINTING THE TARGET FROM THE ICC PROFILING APPLICATION

This option has one additional step with Leopard that was not available with previous versions of Mac OSX.

- 1. In i1Match or ColorMunki, click the **Print** button.
- In the "Print" dialog, select the "Layout" menu and choose Color Matching (in previous versions this was referred to as "ColorSync"). Select EPSON Color Controls. This is critical to turn off color management.

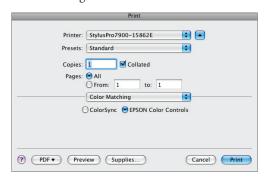

- From the "Color Matching" menu, select Printer Setting.
- 4. The following settings will affect your print color and must be set to the same settings that you will use when applying the profile later:
  - Media Type: The type of media you select will determine the amount of ink that is laid down. To determine which to select, start by choosing a media name that is similar to the type of paper that is loaded in the printer.
  - Print Mode: Select the print mode you will use for production.
  - Color Mode: Set to Off (No Color Management).

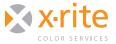

# NEED TO KIND PRINTER PROFILING: OSX 10.5

- Output Resolution: Select the same output resolution you will use in production.
- Super MicroWeave, High Speed, Flip Horizontal and Finest Detail: If you check any of these boxes, you need to mark them later when you use your profile.
- We suggest you do not change anything under the "Advanced Color Settings" tab.

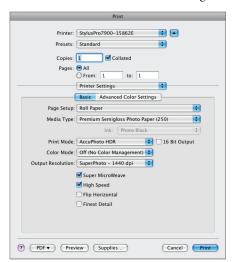

- If you save these settings as a preset, you will be able to quickly use them when printing from your applications.
  - Click the "Presets" pull-down and select
     Save As....
  - Give your preset a meaningful name that includes the printer, paper type and quality.
- 6. Print and measure your target and build the profile as usual.

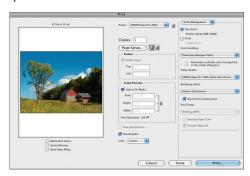

#### PERFORMING A NULL TRANSFORM

A null transform is when a source profile has the same name as the destination profile. Since the software will see that the two profiles match, no conversion will be made.

Performing a null transform will fool Apple's print driver into not color managing your RGB target file. This work around is **only** for printing the ICC profiling target. The process involves a couple of steps we would normally recommend against, so it is very important to follow them exactly to disable Leopard's color management without inadvertently applying any conversions.

Here is how to perform the null transform to your ICC profile target.

 Open your target and select assigning profile and from the dropdown list select GenericRGB Profile.

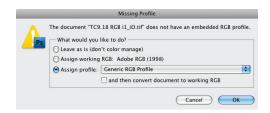

2. Select GenericRGB.

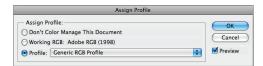

 Select to File > Print. In Photoshop's "Print" dialog box, set "Color Handling" to Photoshop Manages Colors and "Printer Profile" to Generic RGB Profile.

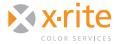

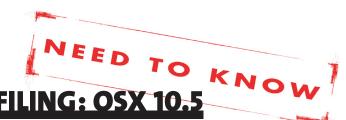

### **EPSON® PRINTER PROFILING: OSX 10.5**

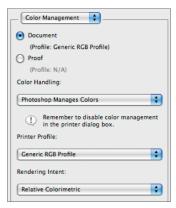

5. Click Print.

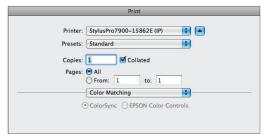

- 6. Select the "Layout" menu and choose **Color Matching**. With the new Epson driver, Photoshop CS4 and Leopard, the Color Matching options will be grayed out and set to Color Sync. This is why you need to fool the driver with the generic RGB profile.
- 7. In the printer driver, select the "Color Matching" menu and choose **Printer Settings**.
- 8. The following settings will affect your print color and must be set to the same settings that you will use when applying the profile later:
  - Media Type: The type of media you select will determine the amount of ink that is laid down. To determine which to select, start by choosing a media name that is similar to the type of paper that is loaded in the printer.
  - Print Mode: Select the print mode you will use for production.
  - Color Mode: Set to Off (No Color Management).

- Output Resolution: Select the same output resolution you will use in production.
- Super MicroWeave, High Speed, Flip Horizontal and Finest Detail: If you check any of these boxes, you need to mark them later when you use your profile.
- We suggest you do not change anything under the "Advanced Color Settings" tab.

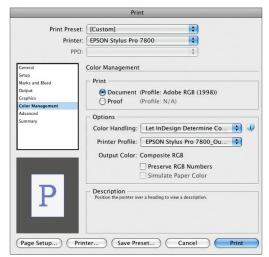

- 9. If you save these settings as a preset, you will be able to quickly use them when printing from your applications.
  - Click the "Presets" pull-down and select Save As....
  - Give your preset a meaningful name that includes the printer, paper type and quality.
- 10. Print and measure your target and build the profile as usual.

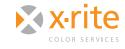

# NEED TO EPSON° PRINTER PROFILING: OSX 10.5

#### **USING YOUR NEW PROFILE**

Once you've printed the target and created a new profile, select one of the following options to use it.

#### **How to Print From Photoshop**

If you print from Photoshop, follow these steps to disable color management in the Epson driver. When using your profile, be sure to use the same printer driver settings.

- 1. In the Photoshop "Print" dialog, select **Photoshop Manages Colors** and your new printer profile.
- 2. Use your saved presets or the exact same settings you set in the "Main" window.
- 3. Click the **Set**... button and select **No Correction** to turn off color management.

# How to Print From Other Design Applications

Unlike Photoshop, applications such as InDesign® will not automatically disable color management in the "Color Matching" window in the Epson driver. When printing from these applications utilizing your new custom profile, follow these instructions:

- 1. Open your file and select File > Print.
- From the "Color Management" tab, set "Color Handling" to Application Determines Colors.
   Set the "Printer Profile" to your new custom built profile.
- 3. From the "Applications" dialog box select **Printer...** to set up the print driver.

- Select the "Layout" menu and choose Color Matching. Make sure that Epson Controls Colors is selected.
- If you saved your presets when you profiled your printer, use the "Presets" pulldown and select the saved presets for your printer, media type, and print quality.
- 6. If you did not save your presets or you want to make sure your settings are the same as before, select the "Color Matching" menu and choose Printer Settings. Use the same Paper Type and Quality you selected when you made the profile. Make sure that "Color Mode" is set to Off (No Color Management).

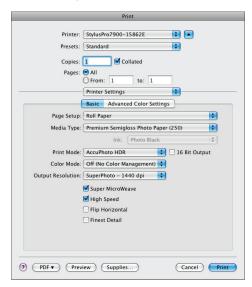

7. When you have made all changes in the application color management window and the printer driver, print your document.

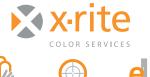

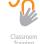

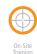

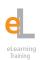

For information on a variety classroom, custom on-site, and highly interactive on-line training options, see X-Rite's Color Services web site at http://www.xrite.com/top\_services.aspx

Contact us at:
Email: training@xrite.com
Phone: 800.248.9748 x2685